**Praktyczny Excel**

## Sprytne makra

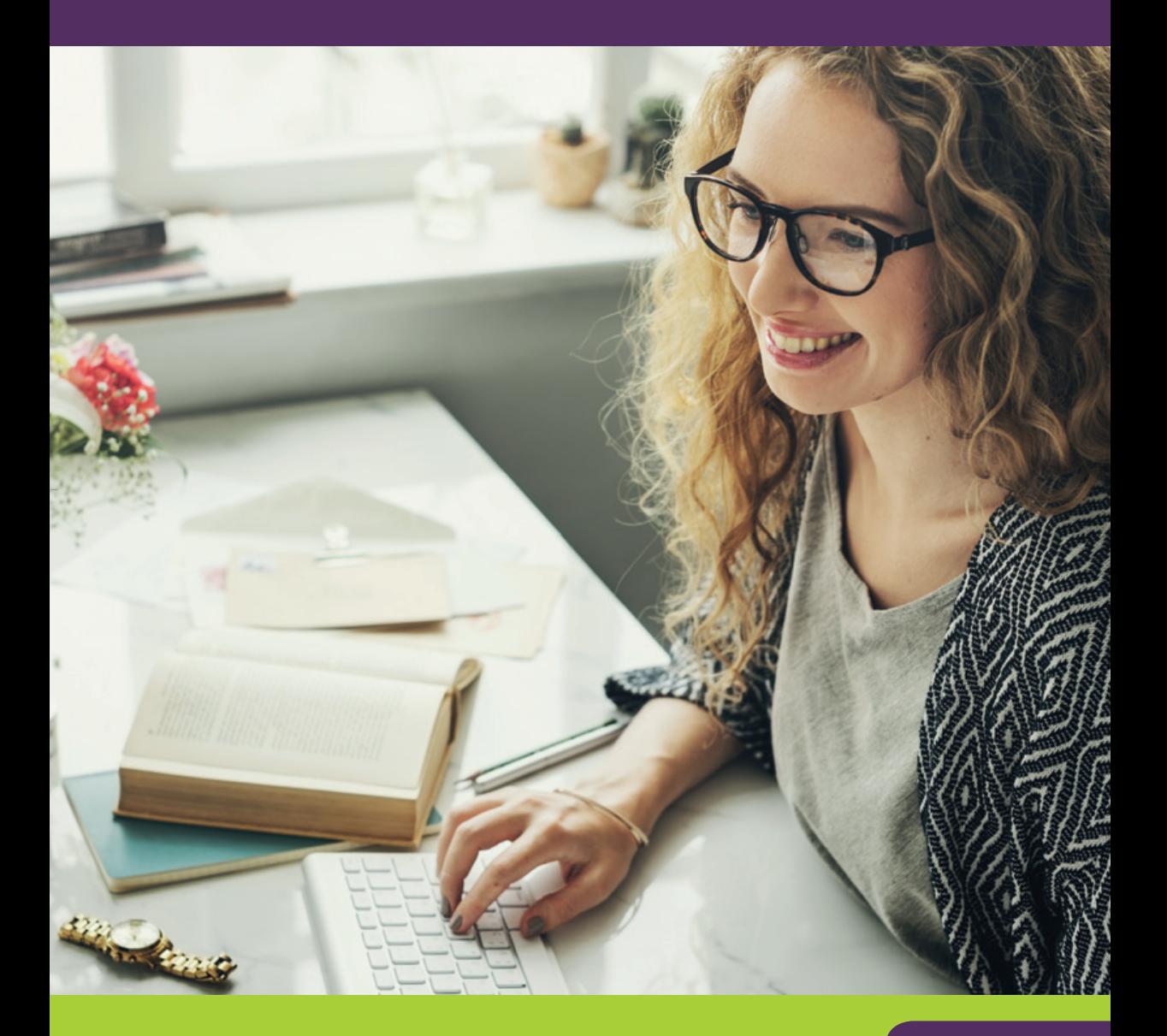

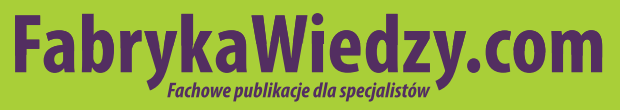

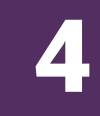

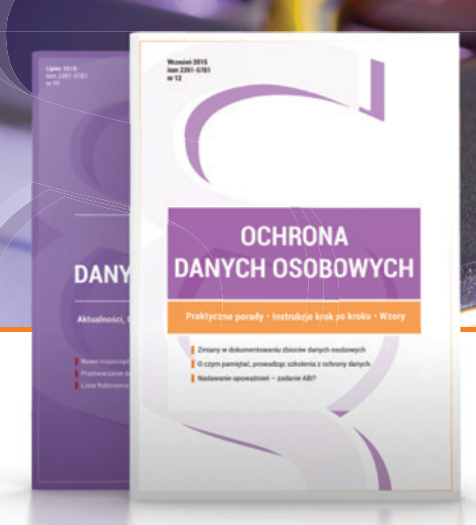

1 NUMER PRAWNICZY RAZ NA KWARTAŁ. przygotowany przez Kancelarie Prawną Traple, Konarski, Podrecki i Wspólnicy

### **OCHRONA DANYCH OSOBOWYCH** profesjonalnie i kompleksowo

### **W MIESIĘCZNIKU ZNAJDZIESZ:**

- **∠** gotowe, w pełni edytowalne wzory dokumentów związanych z przetwarzaniem danych osobowych wraz z instrukcjami wypełnienia krok po kroku.
- $∨$  przykładowe zapisy umowne,
- **ှ** $wyjaśnienie zawiłych kwestii prawnych, w szczególności na styku$ ochrony danych osobowych i nowych technologii.
- $ှ√ porady, jak zachować się podczas kontroli GIODO,$
- $ှ $\triangleright$  zmiany w prawie i ich konsekwencje dla pracy ABI, ADO i ASI,$
- $✓$  **SZCZegółowe porady na temat danych osobowych dla firm prywatnych** oraz administracji publicznej,
- **ှ** $gotowe materiały do przeprowadzania szkoleń z zakresu$ danych osobowych.

### **Zamów prenumeratę!**

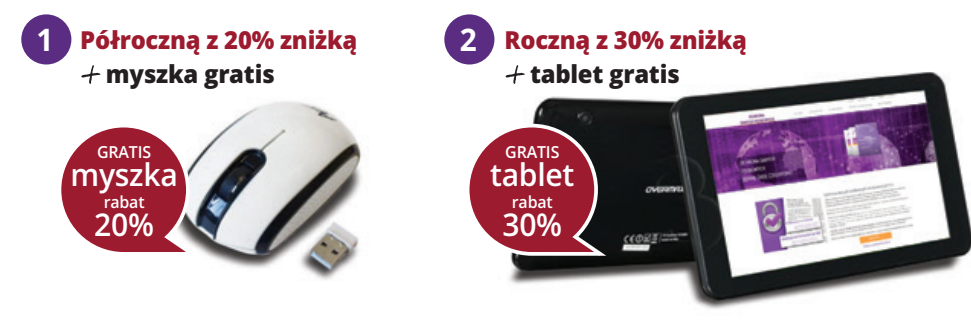

Zamów prenumeratę już dziś na FabrykaWiedzy.com,

lub przez Centrum Obsługi Klienta: tel. 22 518 29 29, email: cok@wip.pl

### **Sprytne makra**

Katarzyna Kaczanowska, Piotr Dynia

![](_page_2_Picture_2.jpeg)

### **Polecamy nasze pozostałe publikacje:**

![](_page_3_Picture_1.jpeg)

# **TFabrykaWiedzy**

Dostępne pod adresem: fabrykawiedzy.com

### **Spis treści**

![](_page_4_Picture_111.jpeg)

![](_page_5_Picture_53.jpeg)

### **Wstęp**

Możliwości makr są praktycznie nieograniczone. Umiejętność programowania w VBA umożliwia nie tylko wyposażenie Excela w nowe funkcje, ale także pozwala na zautomatyzowanie najróżniejszych, czasochłonnych czynności. Dobrym przykładem jest wypełnianie wszelkiej maści formularzy, co jest żmudnym zajęciem. Dlatego pokazujemy, na przykładzie szablonu zaświadczenia o zarobkach, jak przygotować bardzo przydatne narzędzie służące do szybkiego wypełniania formularzy. Mając takie narzędzie, kilkoma kliknięciami myszy sporządzisz potrzebny dokument.

Istotnym elementem pracy w arkuszu kalkulacyjnym jest zaprezentowanie danych w tabelach w taki sposób, aby zawarte informacje były bardziej czytelne dla odbiorcy, a także żeby arkusz przedstawiał się efektownie. Do tego celu najczęściej stosowane jest formatowanie warunkowe. Narzędzie to ma jednak słabą stronę, ponieważ po zmianie danych w tabeli formatowanie zostaje zagubione i należy je ponownie definiować. W tym przypadku również bardzo pomocne są odpowiednie makra.

Tysiące kolumn i wierszy danych to problem, z którym mierzy się na co dzień wielu użytkowników Excela. Prawie zawsze pojawia się problem nawigacji po tak obszernych arkuszach. Paski przewijania nie są zbyt wygodne, ponieważ trudno jest ustawić odpowiedni obszar za pomocą myszy. Istnieją wprawdzie pewne niestandardowe rozwiązania, ale nie do końca spełniają oczekiwania użytkowników. Dlatego ponownie proponujemy sięgnąć po proste makra i tak zmodyfikować swój roboczy arkusz, aby praca z nim była szybsza i wygodniejsza.

![](_page_7_Picture_0.jpeg)

**Wszystkie pliki Excela z przykładami o mawianymi w książce można pobrać ze strony: http://online.wip.pl/download/sprytne\_makra.zip**

### **1. Formatowanie warunkowe z wykorzystaniem makr**

Istotnym elementem pracy w arkuszu kalkulacyjnym jest zaprezentowanie danych w tabelach w taki sposób, aby zawarte informacje były bardziej czytelne dla odbiorcy, a także żeby arkusz przedstawiał się efektownie. Do tego celu najczęściej stosowane jest formatowanie warunkowe. Narzędzie to ma jednak słabą stronę, ponieważ po zmianie danych w tabeli formatowanie zostaje zagubione i należy je ponownie definiować. Można tego uniknąć, jeśli zastosujesz makro. W tym rozdziale wyjaśniamy, w jaki sposób to zrobić.

#### **1.1. Naprzemienne formatowanie wierszy tabeli**

Przyjmijmy, że jest zestawienie sprzedaży kilku produktów w różnych miesiącach roku, przy czym tabelę należy sformatować w taki sposób, aby zaznaczone kolorem były zawsze dwa sąsiadujące ze sobą wiersze, a dwa kolejne pozostały bez formatowania. Przykład ilustruje rysunek.

|                | A              | B           | C           | D           | E               | F                |
|----------------|----------------|-------------|-------------|-------------|-----------------|------------------|
|                | <b>Miesiac</b> | Produkt 1   | Produkt 2   | Produkt 3   | Produkt 4       | <b>Produkt 5</b> |
| 2              | Styczeń        | 1177,00 zł  | 4 834,00 zł | 1410,00 zł  | 1651,00 zł      | 4493,00 zł       |
| 3              | Luty           | 6 807,00 zł | 2443,00 zł  | 3 494,00 zł | 5 149,00 zł     | 7487,00 zł       |
| $\overline{4}$ | Marzec         | 2005,00 zł  | 7413,00 zł  | 5 212,00 zł | 1 249,00 zł     | 2826,00 zł       |
| 5              | Kwiecień       | 2 997,00 zł | 1 642,00 zł | 1562,00 zł  | 1 284,00 zł     | 6436,00 zł       |
| 6              | Maj            | 7155,00 zł  | 6 235,00 zł | 4761,00 zł  | 2 3 2 4 , 00 zł | 1 315,00 zł      |
| 7              | Czerwiec       | 5 091,00 zł | 5 185,00 zł | 6 962,00 zł | 1498,00 zł      | 5 381,00 zł      |
| 8              | Lipiec         | 5783,00 zł  | 1020,00 zł  | 4 352,00 zł | 1847,00 zł      | 5 349,00 zł      |
| 9              | Sierpień       | 1820,00 zł  | 5 309,00 zł | 1 366,00 zł | 6 213,00 zł     | 5968,00 zł       |
| 10             | Wrzesień       | 1930,00 zł  | 2777,00 zł  | 4 546,00 zł | 3 390,00 zł     | 2927,00 zł       |
| 11             | Październik    | 2 342,00 zł | 3790,00 zł  | 5 597,00 zł | 2 347,00 zł     | 7141,00 zł       |
| 12             | Listopad       | 1967,00 zł  | 1 601,00 zł | 3 672,00 zł | 6 641,00 zł     | 3 167,00 zł      |
|                | 13 Grudzień    | 6 217,00 zł | 1781,00 zł  | 3 875,00 zł | 4 983,00 zł     | 2897,00 zł       |

**Rysunek 1.1. Dwa sąsiadujące wiersze zostały zaznaczone kolorem**

Formatowanie warunkowe funkcjonuje w taki sposób, że obejmuje zawsze wszystkie dane w tabeli. Jeśli więc zostaną usunięte lub dodane dodatkowe wiersze, sposób formatowania nie ulegnie zmianie.

Kolejny pokazuje, jak zachowa się formatowanie zakresu komórek po dodaniu kilku dodatkowych wierszy w obrębie tabeli.

|                 | A              | B                | C                | D                | E                | F                |
|-----------------|----------------|------------------|------------------|------------------|------------------|------------------|
|                 | <b>Miesiac</b> | <b>Produkt 1</b> | <b>Produkt 2</b> | <b>Produkt 3</b> | Produkt 4        | <b>Produkt 5</b> |
| $\overline{2}$  | Styczeń        | 1177,00 zł       | 4 834,00 zł      | 1410,00 zł       | 1651,00 zł       | 4493,00 zł       |
| 3               | Luty           | 6 807,00 zł      | 2443,00 zł       | 3 494,00 zł      | 5 149,00 zł      | 7487,00 zł       |
| $\overline{4}$  | Marzec         | 2005,00 zł       | 7413,00 zł       | 5 212,00 zł      | 1 249,00 zł      | 2826,00 zł       |
| 5               | Kwiecień       | 2 997,00 zł      | 1 642,00 zł      | 1562,00 zł       | 1 284,00 zł      | 6436,00 zł       |
| 6               |                |                  |                  |                  |                  |                  |
| $\overline{7}$  |                |                  |                  |                  |                  |                  |
| 8               |                |                  |                  |                  |                  |                  |
| $\overline{9}$  |                |                  |                  |                  |                  |                  |
| 10              | Maj            | 7155,00 zł       | 6 235,00 zł      | 4761,00 zł       | 2 3 2 4 , 0 0 zł | 1315,00 zł       |
| 11              | Czerwiec       | 5 091,00 zł      | 5 185,00 zł      | 6 962,00 zł      | 1498,00 zł       | 5 381,00 zł      |
| 12              | Lipiec         | 5783,00 zł       | 1020,00 zł       | 4 352,00 zł      | 1847,00 zł       | 5 349,00 zł      |
| 13              | Sierpień       | 1820,00 zł       | 5 309,00 zł      | 1 366,00 zł      | 6 213,00 zł      | 5 968,00 zł      |
| 14              | Wrzesień       | 1930,00 zł       | 2777,00 zł       | 4 546,00 zł      | 3 390,00 zł      | 2927,00 zł       |
| 15              | Październik    | 2 342,00 zł      | 3790,00 zł       | 5 597,00 zł      | 2 347,00 zł      | 7141,00 zł       |
| 16              | Listopad       | 1967,00 zł       | 1 601,00 zł      | 3 672,00 zł      | 6 641,00 zł      | 3 167,00 zł      |
| 17 <sup>1</sup> | Grudzień       | 6 217,00 zł      | 1781,00 zł       | 3 875,00 zł      | 4 983,00 zł      | 2897,00 zł       |

**Rysunek 1.2. Efekt dodania wierszy**

Takie automatyczne dopasowanie zakresu formatowania warunkowego do zmieniającego się arkusza często jest pożądane, ale bywa, że istotne jest utrzymanie formatowania tylko w określonym zakresie. Do tego celu należy wykorzystać makro.

#### **1.2. Warunki formatowania za pomocą VBA**

Informacje o sposobie formatowania każdej z komórek Excela przechowywane są w klasie FormatConditions. Za pomocą metody Add można nadać komórce (lub zakresowi komórek) nowe formatowanie warunkowe. Załóżmy, że chcesz je zdefiniować w komórce A1 aktywnego arkusza w taki sposób, że jeśli wpisana w niej wartość będzie równa 50, zostanie wyświetlona na czerwonym tle i wytłuszczona czcionką (boldem). Dla takich założeń zastosuj metodę Add w następujący sposób:

```
ActiveSheet.Range("Al").FormatConditions.Add
Type:=xlCellValue, Operator:=xlEqual, Formula1:=50
```
Jak widać, metodzie Add podałeś trzy właściwości. Pierwsza (Type) określa, czy formatowanie warunkowe sprawdzać będzie wartość w komórce, czy zapisaną w niej formułę. Z pewnością rozpoznajesz te określenia z ręcznego definiowania formatowania warunkowego w Excelu. Po uruchomieniu okna dialogowego formatowania Excel pozwala wybrać jeden z dwóch typów warunków: Wartość komórki jest lub Formuła jest. Poprzez nadanie